# **C-SMART HELP**

## OTHER RECEIPTS

Any money your campaign receives other than contributions are considered other receipts. This includes bank interest and certain types of reimbursements and refunds.

# **HOW TO ADD AN OTHER RECEIPT**

- Go to Other Receipts.
  - ➤ Hover your cursor over **Transactions** and click **Other Receipts**.

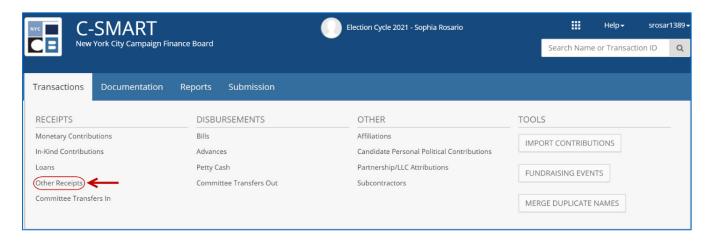

 Use the Search by Last Name or Entity Name bar to find the other receipt's source OR click Add Name to create a new record.

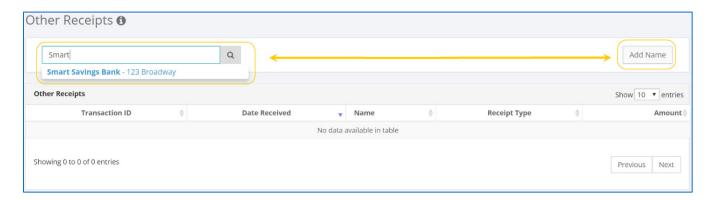

### 3. Click Add Other Receipt.

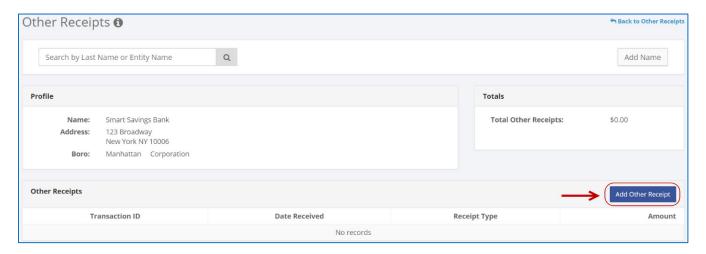

- 4. Enter and save the other receipt's details.
  - > C-SMART will alert you if you leave out required information. Complete fields below:
    - Date Received: Enter the date of the receipt.
    - Amount: Enter the total amount of the receipt.
    - Receipt Type: Indicate the type of receipt (Interest/Dividends, Other, or Proceed Sale/Lease).
    - **Explanation:** Enter a brief description of the receipt.
    - Segregated: Indicate if the receipt was deposited into a segregated bank account.
      See Chapter 6 of the Handbook for more information on segregated bank accounts.
    - Runoff/Rerun: Check this box if the receipt was for an expected runoff or courtordered rerun election. This is only allowed if the CFB confirms one is expected.
       Review Runoff Guidance for more information.
    - **Committee:** Select the receiving committee. C-SMART will default to your principal committee, but you can select a different one if necessary.
    - Notes: Enter any additional information. The CFB does not receive what you enter in this field. Your notes will be saved across all related transactions.
  - Then, click Save.

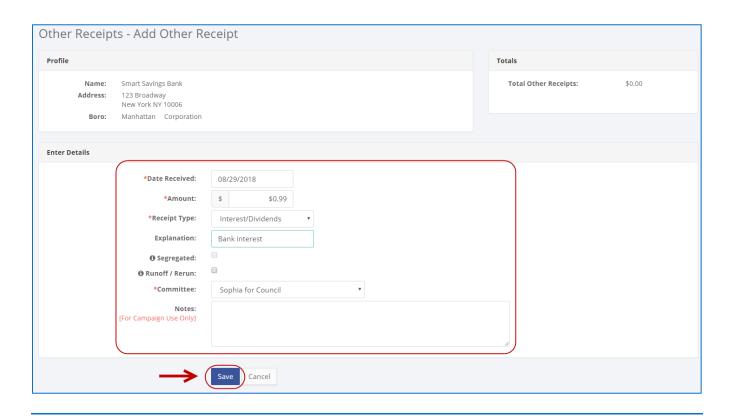

#### **Best Practice:**

Use the tab key to navigate between fields.

## **Important:**

- If a warning appears on clicking **Save**, read it. It might refer to a compliance issue.
- 5. The receipt has been successfully saved.
  - At this point, C-SMART will return you to the source's **Other Receipts** page. The **Totals** box and list of other receipts will be updated to reflect the newly saved transaction.

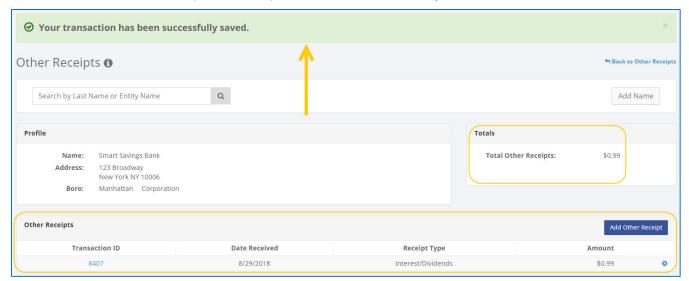

Best Practice: Write the C-SMART Transaction ID on all related documentation.

# **HOW TO EDIT AN OTHER RECEIPT**

- 1. Go to the **Other Receipts** page.
  - > Click the gear and then Edit OR click the other receipt's Transaction ID and then Edit.

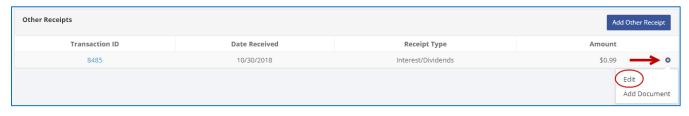

**OR** 

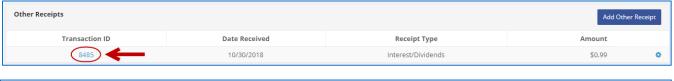

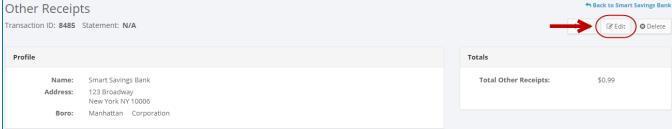

2. Modify the necessary fields and click Save.

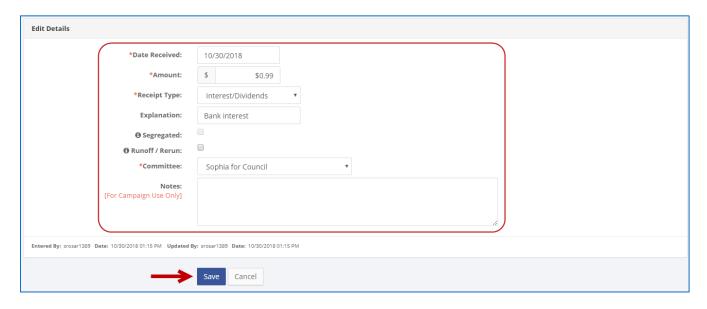

**Important**: The timestamp at the bottom will be updated to show who last modified the transaction.

3. The transaction has been successfully edited.

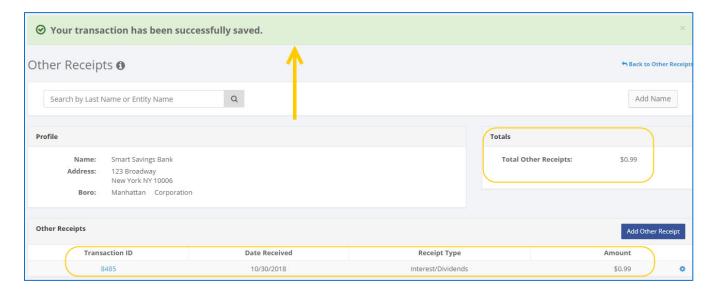

## HOW TO DELETE AN OTHER RECEIPT

- 1. Go to the **Other Receipts** page.
  - > Click the other receipt's **Transaction ID** OR enter it into the **Search Transaction ID** bar.

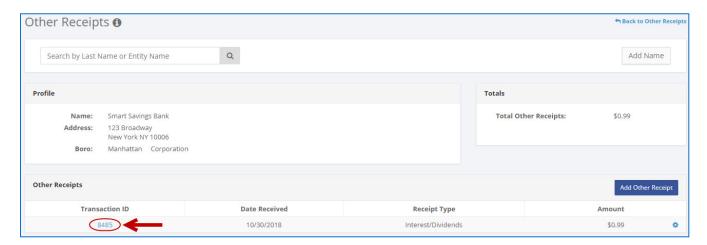

**OR** 

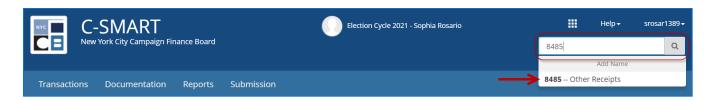

# 2. Click **Delete** to proceed.

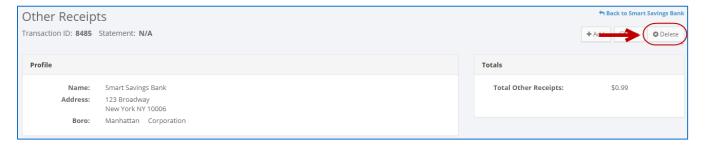

> Click **Yes** on the window that opens to complete the deletion.

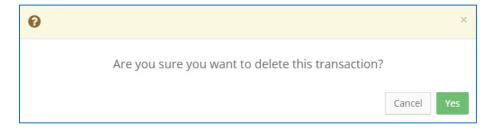

3. The other receipt has been successfully deleted.

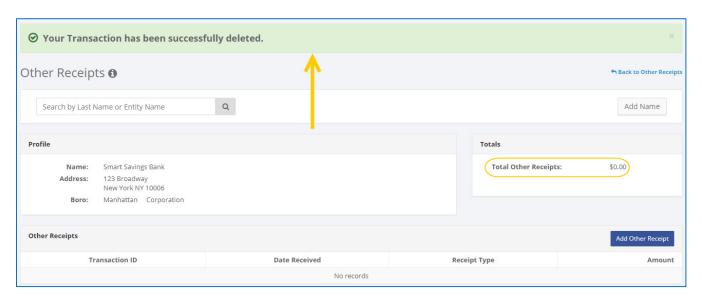

**Important:** You should generally only delete a transaction if it was entered in error.